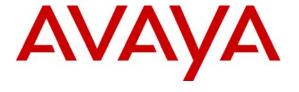

Avaya Solution & Interoperability Test Lab

# Application Notes for the Grandstream Networks SIP Telephones with Avaya Communication Manager and Avaya SIP Enablement Services – Issue 1.0

#### **Abstract**

These Application Notes describe a solution comprised of Avaya Communication Manager, Avaya SIP Enablement Services (SES), and Grandstream Networks SIP telephones. Grandstream GXP2000 and BT200 are SIP-based VoIP telephones. Grandstream GXP2000 telephone is typically used in an enterprise or small business environment and Grandstream BT200 telephone is used by residential or Small Office and Home Office users. During compliance testing, Grandstream telephones successfully registered with Avaya SES, placed and received calls to and from SIP and non-SIP telephones, and executed other telephony features like three-way conference, transfers, hold, etc. Information in these Application Notes has been obtained through compliance testing and additional technical discussions. Testing was conducted via the Developer Connection Program at the Avaya Solution and Interoperability Test Lab.

### 1. Introduction

These Application Notes describe a solution comprised of Avaya Communication Manager 3.1.2, Avaya SIP Enablement Services (SES) 3.1.1, and Grandstream Networks SIP telephones. Grandstream GXP2000 and BT200 are SIP-based VoIP telephones. Grandstream GXP2000 telephone is typically used in an enterprise or small business environment and the Grandstream BT200 telephone is used by residential or Small Office and Home Office (SoHo) users. During compliance testing, Grandstream telephones successfully registered with Avaya SES, placed and received calls to and from SIP and non-SIP telephones, and executed other telephony features like three-way conference, transfers, hold, etc. Grandstream telephones can bridge calls on a single line to establish a three-party conference. Grandstream GXP2000 supports up to four lines and the Grandstream BT200 is a single line telephone. Grandstream telephones support IM and Presence but no testing was done because of incompatibility between the implementations.

**Figure 1** illustrates a sample configuration consisting of a pair of Avaya S8710 Media Servers, an Avaya G650 Media Gateway, an Avaya SIP Enablement Services (SES) server, and the Grandstream telephones. Avaya Communication Manager is installed on the S8710 Media Servers. The solution described herein is also extensible to other Avaya Media Servers and Media Gateways. For completeness, Avaya 4600 Series SIP IP Telephones, Avaya 4600 Series H.323 IP Telephones, and Avaya 6400 and 8400 Series Digital Telephones, are included in **Figure 1** to demonstrate calls between the SIP-based Grandstream telephones and Avaya SIP, H.323, and digital telephones. The analog PSTN telephone is also included to demonstrate calls routed by Avaya Communication Manager between the Grandstream telephones and the PSTN.

The Grandstream telephone originates a call by sending a call request (SIP INVITE message) to the Avaya SES server. The Avaya SES server routes the call over a SIP trunk to Avaya Communication Manager for origination services. If the call is destined for another local SIP telephone, then Avaya Communication Manager routes the call back over the SIP trunk to Avaya SES server for delivery to destination SIP telephone. Otherwise, Avaya Communication Manager routes the call to the PSTN, a local Avaya H.323, digital, or analog telephone, an adjunct, a vector, a hunt group, etc., depending on the destination number.

For a call arriving at Avaya Communication Manager that is destined for the Grandstream telephone, Avaya Communication Manager routes the call over the SIP trunk to the Avaya SES server for delivery to Grandstream telephone.

These application notes assume that Avaya Communication Manager and Avaya SES are already installed and basic configuration steps have been performed. Only steps relevant to this compliance test will be described in this document. For further details on configuration steps not covered in this document, consult [3] and [4].

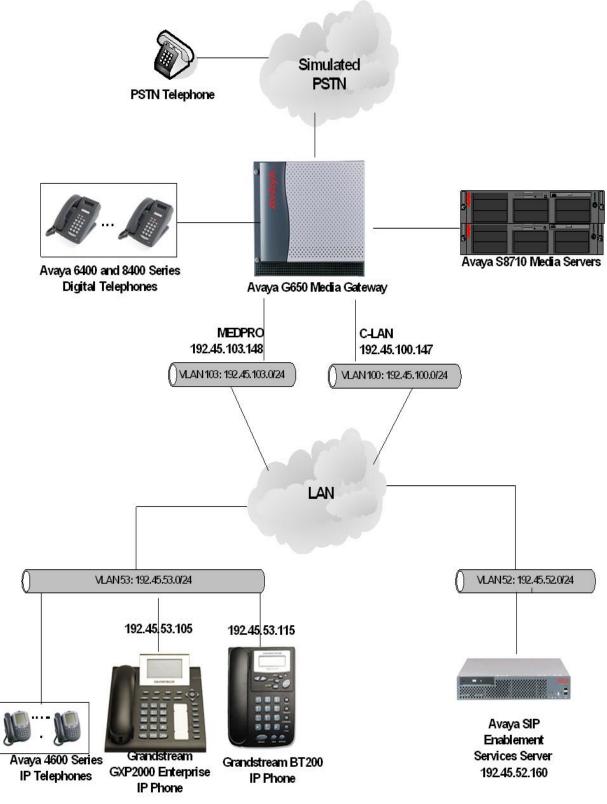

Figure 1: Sample configuration

# 2. Equipment and Software Validated

The following equipment and software/firmware were used for the sample configuration provided:

| Equipment                                     | Software/Firmware                 |
|-----------------------------------------------|-----------------------------------|
| Avaya S8710 Media Servers                     | Avaya Communication Manager 3.1.2 |
|                                               | (R013x.01.2.632.1)                |
| Avaya G650 Media Gateway                      | -                                 |
| TN2312BP IP Server Interface                  | HW12 FW 31                        |
| TN799DP C-LAN Interface                       | HW01 FW 17                        |
| TN2302AP IP Media Processor                   | HW20 FW 112                       |
| Avaya SIP Enablement Services Server          | SES 3.1.1(R03.1.1-03.1.114.0)     |
| Avaya 4600 Series IP Telephones               | 2.3 (4602SW H.323)                |
|                                               | 2.5 (4625SW H.323)                |
|                                               | 2.2.3 (4610SW SIP)                |
| Avaya 6400 and 8400 Series Digital Telephones | -                                 |
| Grandstream Networks GXP2000 Telephone        | 1.1.2.26                          |
| Grandstream Networks BT200 Telephone          | 1.1.2.26                          |
| Avaya Analog Telephone                        | -                                 |

# 3. Configure Avaya Communication Manager

This section describes the procedure for setting up a SIP trunk between Avaya Communication Manager and Avaya SES. The steps include setting up a list of IP code set, an IP network region, and a signaling group and its interface. Before a trunk can be configured, it is necessary to verify if there is enough capacity to setup an additional trunk. Also, a procedure is described here to configure SIP telephones in Avaya Communication Manager. Configuration in the following sections is only for the fields where a value needs to be entered or modified. Default values are used for all other fields.

These steps are performed from the Avaya Communication Manager System Access Terminal (SAT) interface. Grandstream and other SIP telephones are configured as off-PBX telephones in Avaya Communication Manager. Avaya Communication Manager does not directly control an off-PBX telephone, but features and calling privileges can be applied to it by associating a local on-PBX telephone with the off-PBX telephone. Similarly, a SIP telephone in Avaya SES is associated with an on-PBX telephone on Avaya Communication Manager. SIP Telephones register with the Avaya SES and use Avaya Communication Manager for call origination and termination services. Throughout the rest of this document, on-PBX telephones associated with SIP telephones in such a manner will be referred to as Outboard Proxy SIP (OPS) stations.

### 3.1. Capacity Verification

| Step | Description                                                                                                    |  |  |  |  |  |
|------|----------------------------------------------------------------------------------------------------|--|--|--|--|--|
| 1.   | Enter the <b>display system-parameters customer-options</b> command. Verify that there are sufficient <b>Maximum Off-PBX Telephones – OPS</b> licenses. If not, contact an authorized Avaya account representative to obtain additional licenses. |  |  |  |  |  |
|      | display system-parameters customer-options Page 1 of 10 OPTIONAL FEATURES                                                                                                    |  |  |  |  |  |
|      | G3 Version: V13 Location: 1 RFA System ID (SID): 1 Platform: 8 RFA Module ID (MID): 1                                                                                                    |  |  |  |  |  |
|      | Platform Maximum Ports: 44000 908  Maximum Stations: 36000 410  Maximum XMOBILE Stations: 0 0  Maximum Off-PBX Telephones - EC500: 5 0                                                                                                    |  |  |  |  |  |
|      | Maximum Off-PBX Telephones - OPS: 200 50  Maximum Off-PBX Telephones - SCCAN: 0 0                                                                                                    |  |  |  |  |  |

2. Proceed to **Page 2** of **OPTIONAL FEATURES** form. Verify that the number of SIP trunks supported by the system is sufficient for the number of SIP trunks needed. If not, contact an authorized Avaya account representative to obtain additional licenses.

**Note:** Each SIP call between two SIP endpoints (whether internal or external) requires two SIP trunks for the duration of the call. The license file installed on the system controls the maximum permitted.

```
display system-parameters customer-options
                                                                        2 of 10
                                                                Page
                                OPTIONAL FEATURES
IP PORT CAPACITIES
                     Maximum Administered H.323 Trunks: 200
           Maximum Concurrently Registered IP Stations: 1000
             Maximum Administered Remote Office Trunks: 0
Maximum Concurrently Registered Remote Office Stations: 0
                                                              0
                                                              0
             Maximum Concurrently Registered IP eCons: 0
 Max Concur Registered Unauthenticated H.323 Stations: 0
                                                              0
                  Maximum Video Capable H.323 Stations: 0
                                                              0
                   Maximum Video Capable IP Softphones: 0
                       Maximum Administered SIP Trunks: 200
                                                              153
  Maximum Number of DS1 Boards with Echo Cancellation: 0
                                                              0
                            Maximum TN2501 VAL Boards: 1
                                                              1
                    Maximum G250/G350/G700 VAL Sources: 0
                                                              0
           Maximum TN2602 Boards with 80 VoIP Channels: 2
                                                              0
          Maximum TN2602 Boards with 320 VoIP Channels: 2
   Maximum Number of Expanded Meet-me Conference Ports: 0
        (NOTE: You must logoff & login to effect the permission changes.)
```

### 3.2. IP Codec Set

This section describes the steps for administering a codec set in Avaya Communication Manager. This codec set is used in the IP network region for communications between Avaya Communication Manager and Avaya SES.

| Step |                                                                                                    |                                  | Descrip            | tion                           |      |        |
|------|----------------------------------------------------------------------------------------------------|----------------------------------|--------------------|--------------------------------|------|--------|
| 1.   | Enter the <b>change ip-codec-set</b> < <b>c</b> > command, where <b>c</b> is a number between <b>1</b> and <b>7</b> , inclusive. IP codec sets are used in <b>Section 3.3</b> for configuring IP network region to specify which codec sets may be used within and between network regions. For the compliance testing, <b>G.711MU</b> and <b>G.729AB</b> were used and <b>Media Encryption</b> was set to <b>none</b> as encryption currently is not supported for SIP telephony. |                                  |                    |                                |      |        |
|      | change ip-code                                                                                                    | c-set 2                          |                    |                                | Page | 1 of 2 |
|      |                                                                                                    | IP                               | Codec Set          |                                |      |        |
|      | Codec Set:                                                                                                    | 2                                |                    |                                |      |        |
|      | Audio<br>Codec<br>1: G.711MU<br>2: G.729AB<br>3:<br>4:<br>5:<br>6:                                                                                                    | Silence<br>Suppression<br>n<br>n | Frames Per Pkt 2 2 | Packet<br>Size(ms)<br>20<br>20 |      |        |
|      | Media Enc: 1: none 2: 3:                                                                                                    | ryption                          |                    |                                |      |        |

# 3.3. IP Network Region

This section describes the steps for administering an IP network region in Avaya Communication Manager for communication between Avaya Communication Manager and Avaya SES.

| Step | Description                                                                                                |  |  |  |  |  |  |
|------|----------------------------------------------------------------------------------------------------|--|--|--|--|--|--|
| 1.   | Enter the <b>change ip-network-region <n></n></b> command, where <b>n</b> is a number between <b>1</b> and |  |  |  |  |  |  |
|      | <b>250</b> inclusive and configure the following:                                                          |  |  |  |  |  |  |
|      | • <b>Authoritative Domain</b> – Set to the <b>devconnect.com</b> . This should match the <b>SIP</b>        |  |  |  |  |  |  |
|      | <b>Domain</b> value on Avaya SES, in <b>Section 4</b> , <b>Step 2</b> .                                    |  |  |  |  |  |  |
|      | • Intra-region IP-IP Direct Audio – Set to yes to allow direct IP-to-IP audio                              |  |  |  |  |  |  |
|      | connectivity between endpoints registered to Avaya Communication Manager or                                |  |  |  |  |  |  |
|      |                                                                                                    |  |  |  |  |  |  |
|      | Avaya SES in the same IP network region.                                                                   |  |  |  |  |  |  |
|      | • Codec Set – Set the codec set number as provisioned in Section 3.2.                                      |  |  |  |  |  |  |
|      | • Inter-region IP-IP Direct Audio – Set to yes to allow direct IP-to-IP audio                              |  |  |  |  |  |  |
|      | connectivity between endpoints registered to Avaya Communication Manager or                                |  |  |  |  |  |  |
|      | Avaya SES in different IP network regions.                                                                 |  |  |  |  |  |  |
|      |                                                                                                    |  |  |  |  |  |  |
|      | change ip-network-region 2 Page 1 of 19                                                                    |  |  |  |  |  |  |
|      | IP NETWORK REGION                                                                                          |  |  |  |  |  |  |
|      | Region: 2 Location: Authoritative Domain: devconnect.com                                                   |  |  |  |  |  |  |
|      | Name:                                                                                                    |  |  |  |  |  |  |
|      | MEDIA PARAMETERS Intra-region IP-IP Direct Audio: yes                                                      |  |  |  |  |  |  |
|      | Codec Set: 2 Inter-region IP-IP Direct Audio: yes                                                          |  |  |  |  |  |  |
|      | UDP Port Min: 2048 IP Audio Hairpinning? y UDP Port Max: 65535                                             |  |  |  |  |  |  |
|      | DIFFSERV/TOS PARAMETERS RTCP Reporting Enabled? y                                                          |  |  |  |  |  |  |
|      | Call Control PHB Value: 46 RTCP MONITOR SERVER PARAMETERS                                                  |  |  |  |  |  |  |
|      | Audio PHB Value: 46 Use Default Server Parameters? y                                                       |  |  |  |  |  |  |
|      | Video PHB Value: 26                                                                                        |  |  |  |  |  |  |
|      | 802.1P/Q PARAMETERS                                                                                        |  |  |  |  |  |  |
|      | Call Control 802.1p Priority: 6 Audio 802.1p Priority: 6                                                   |  |  |  |  |  |  |
|      | Video 802.1p Priority: 5 AUDIO RESOURCE RESERVATION PARAMETERS                                             |  |  |  |  |  |  |
|      | H.323 IP ENDPOINTS RSVP Enabled? n                                                                         |  |  |  |  |  |  |
|      | H.323 Link Bounce Recovery? y                                                                              |  |  |  |  |  |  |
|      | Idle Traffic Interval (sec): 20                                                                            |  |  |  |  |  |  |
|      | Keep-Alive Interval (sec): 5                                                                               |  |  |  |  |  |  |
|      | Keep-Alive Count: 5                                                                                        |  |  |  |  |  |  |
|      |                                                                                                    |  |  |  |  |  |  |

| Step |                                                                                                    |                        |                 | De                                | escription             |                                                             |                      |
|------|----------------------------------------------------------------------------------------------------|------------------------|-----------------|-----------------------------------|------------------------|-------------------------------------------------------------|----------------------|
| 2.   |                                                                                                    | egions a               | s per belo      | ow. For this co                   | •                      | l enable inter-region co<br>s, the <b>codec set</b> was set |                      |
|      | Page 3 of                                                                                                    | 19                     | Int             | er Network Re                     | egion Connection       | n Management                                                |                      |
|      | src dst<br>rgn rgn<br>2 1<br>2 2<br>2 3<br>2 4<br>2 5<br>2 6<br>2 7<br>2 8<br>2 9<br>2 10<br>2 11<br>2 12<br>2 13<br>2 14<br>2 15 | codec<br>set<br>2<br>2 | direct<br>WAN W | Total<br>AN-BW-limits<br>:NoLimit | Video<br>WAN-BW-limits | Intervening-regions                                         | Dyn<br>CAC IGAR<br>n |

### 3.4. IP Node Names

This section describes the steps for setting IP node name for Avaya SES in Avaya Communication Manager.

| Step |                                                                                                    | Description                      |  |  |  |  |  |
|------|----------------------------------------------------------------------------------------------------|----------------------------------|--|--|--|--|--|
| 1.   | Enter the <b>change node-names ip</b> command and add a node name for Avaya SES along with its IP address. |                                  |  |  |  |  |  |
|      | change node-nam                                                                                            | change node-names ip Page 1 of 1 |  |  |  |  |  |
|      |                                                                                                    | IP NODE NAMES                    |  |  |  |  |  |
|      | Name                                                                                                    | IP Address                       |  |  |  |  |  |
|      | CLAN-1A06                                                                                                  | 192.45 .100.147                  |  |  |  |  |  |
|      | MEDPRO-1A13                                                                                                | 192.45 .103.148                  |  |  |  |  |  |
|      | SES                                                                                                    | 192.45 .52 .160                  |  |  |  |  |  |
|      |                                                                                                    |                                  |  |  |  |  |  |

# 3.5. SIP Signaling

This section describes the steps for administering a signaling group in Avaya Communication Manager for communication between Avaya Communication Manager and Avaya SIP Enablement Services.

| Step | Description                                                                                                    |  |  |  |
|------|----------------------------------------------------------------------------------------------------|--|--|--|
| 1.   | <ol> <li>Issue the command add signaling-group <s>, where s is an available signaling group configure the following:         <ul> <li>Group Type – Set to sip.</li> <li>Transport Method – Set to tls.</li> <li>Near-end Node Name - Set to the CLAN name as displayed in Section 3.4.</li> <li>Far-end Node Name - Set to the Avaya SES name configured in Section 3.4.</li> <li>Far-end Network Region - Set to the region configured in Section 3.3.</li> <li>Far-end Domain - Set to the devconnect.com. This should match the SIP Domain value in Section 4, Step 2.</li> </ul> </s></li> </ol> |  |  |  |
|      | add signaling-group 10 Page 1 of 5 SIGNALING GROUP                                                                                                    |  |  |  |
|      | Group Number: 10 Group Type: sip Transport Method: tls                                                                                                    |  |  |  |
|      | Near-end Node Name: CLAN-1A06 Far-end Node Name: SES  Near-end Listen Port: 5061 Far-end Listen Port: 5061  Far-end Network Region: 2  Far-end Domain:devconnect.com                                                                                                    |  |  |  |
|      | Bypass If IP Threshold Exceeded? n                                                                                                    |  |  |  |
|      | DTMF over IP: rtp-payload Direct IP-IP Audio Connections? y IP Audio Hairpinning? n                                                                                                    |  |  |  |
|      | Session Establishment Timer(min): 120                                                                                                    |  |  |  |

## 3.6. SIP Trunking

This section describes the steps for administering a trunk group in Avaya Communication Manager for communication between Avaya Communication Manager and Avaya SES.

| Step | Description                                                                                                    |  |  |  |  |
|------|----------------------------------------------------------------------------------------------------|--|--|--|--|
| 1.   | Issue the command <b>add trunk-group</b> < <b>t</b> >, where <b>t</b> is an unallocated trunk group and configure the following:                                                                                                    |  |  |  |  |
|      | <ul> <li>Group Type – Set to the Group Type field value configured in Section 3.5.</li> <li>TAC (Trunk Access Code) – Set to any available trunk access code.</li> <li>Signaling Group – Set to the Group Number field value configured in Section 3.5.</li> <li>Number of Members – Allowed values are between 0 and 255. Set to a value large enough to accommodate the number of SIP telephone extensions being used.</li> <li>Group Name – Enter any descriptive name.</li> </ul> Note: Each SIP call between two SIP endpoints (whether internal or external) requires |  |  |  |  |
|      | two SIP trunks for the duration of the call. The license file installed on the system controls the maximum permitted.                                                                                                    |  |  |  |  |
|      | add trunk-group 10 Page 1 of 21 TRUNK GROUP                                                                                                    |  |  |  |  |
|      | Group Number: 10 Group Type: sip CDR Reports: y Group Name: SIP-SES-DevCon1 COR: 1 TN: 1 TAC: 110 Direction: two-way Outgoing Display? n Dial Access? n Queue Length: 0                                                                                                    |  |  |  |  |
|      | Service Type: tie  Auth Code? n  Signaling Group: 10  Number of Members: 150                                                                                                    |  |  |  |  |
|      |                                                                                                    |  |  |  |  |

### 3.7. SIP Stations

This section describes the steps for administering OPS stations in Avaya Communication Manager and associating the OPS station extensions with the telephone numbers of the Grandstream telephones.

| Step | Description                                                                                                    |
|------|----------------------------------------------------------------------------------------------------|
| 1.   | Enter the add station <s> command, where s is an available extension in the dial plan, to administer an OPS station. On Page 1 of the station form configure the following fields:  • Type – Set to 6408D+.  • Port – Set to X.  • Name – Enter any descriptive name.</s>                                                                                                    |
|      | add station 54007 Page 1 of 4 STATION                                                                                                    |
|      | Extension: 54007 Lock Messages? n BCC: 0  Type: 6408D+ Security Code: TN: 1  Port: X Coverage Path 1: COR: 1  Name: GXP2000 Coverage Path 2: COS: 1  Hunt-to Station:                                                                                                    |
|      | STATION OPTIONS  Loss Group: 2 Personalized Ringing Pattern: 1  Data Module? n Message Lamp Ext: 54007  Speakerphone: 2-way Mute Button Enabled? y  Display Language: english                                                                                                    |
|      | Media Complex Ext:<br>IP SoftPhone? n                                                                                                    |
| 2.   | <ul> <li>Enter the add off-pbx-telephone station-mapping command and configure the following:         <ul> <li>Station Extension – Set the extension of the OPS station as configured above.</li> <li>Application – Set to OPS.</li> <li>Phone Number – Enter the number that the Grandstream telephone will use for registration and call termination. In the example below, the Phone Number is the same as the Station Extension, but is not required to be the same.</li> <li>Trunk Selection – Set to the trunk group number configured in Section 3.6.</li> </ul> </li> </ul> |
|      | add off-pbx-telephone station-mapping Page 1 of 2 STATIONS WITH OFF-PBX TELEPHONE INTEGRATION  Station Application Dial Phone Number Trunk Configuration Extension Prefix Selection Set 54007 OPS - 54007 10 1                                                                                                    |
| 3.   | Repeat <b>Steps 1</b> and <b>2</b> as necessary to administer additional OPS stations and associations for Grandstream telephones.                                                                                                    |

# 4. Configure Avaya SIP Enablement Services

This section describes the steps for creating SIP trunk between Avaya SES and Avaya Communication Manager. Also, SIP user accounts are configured in Avaya SES and associated with an Avaya Communication Manager OPS station extension. The Grandstream telephone will register with Avaya SES using the SIP user accounts.

Configuration in the following steps is only for the fields where a value needs to be entered or modified. Default values are used for all other fields.

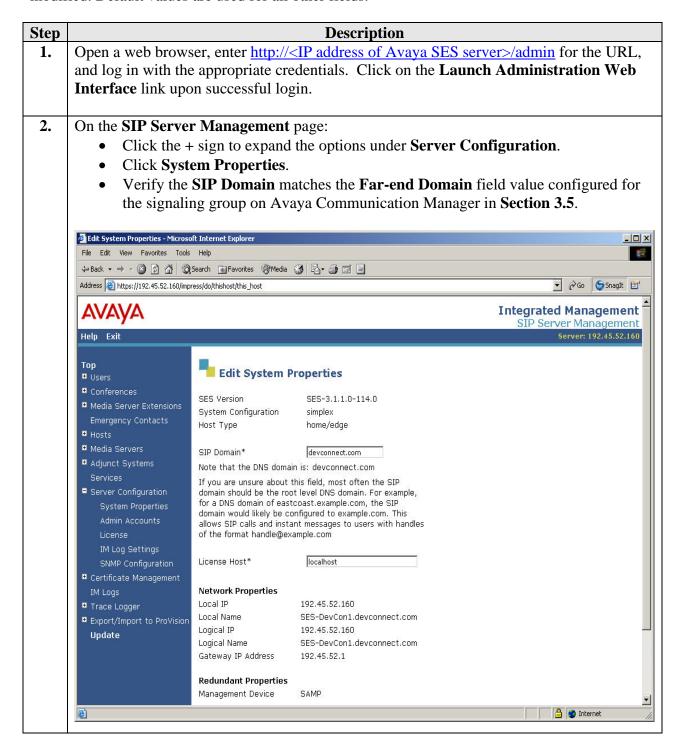

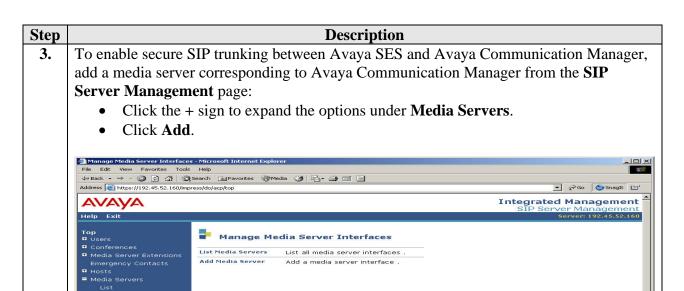

- **4.** At the **Add Media Server Interface** page, provision **SIP Trunk** parameters as follows for connectivity to Avaya Communications Manager:
  - **SIP Trunk Link Type** Set to the **Transport Method** field value in **Section 3.5**.

© 2006 Avaya Inc. All Rights Reserved.

- SIP Trunk IP Address Set to the CLAN IP address as displayed in Section 3.4.
- Click **Add** when finished and then click **Continue** on the confirmation page [not shown].

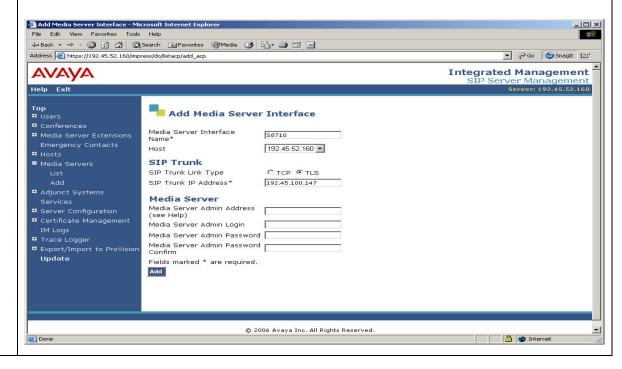

Update

△ Internet

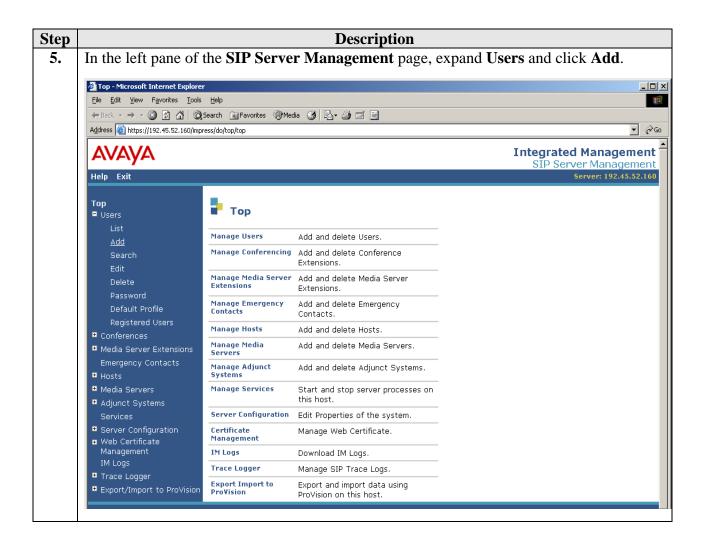

#### **Step** Description

- **6.** At the **Add User** page, configure the following:
  - **Primary Handle** Enter the phone number of the Grandstream telephone. This number was configured in **Section 3.7**, **Step 1**.
  - User ID Set to any descriptive name.
  - **Password** and **Confirm Password** Specify a password that the Grandstream telephone will use to register with Avaya SES.
  - **Host** Select the IP address or Fully Qualified Domain Name (FQDN) of the Avaya SES server.
  - **First Name** and **Last Name** Enter descriptive names.
  - Check the **Add Media Server Extension** checkbox.
  - Click **Add** when finished, and then click **Continue** on the next page [not shown].

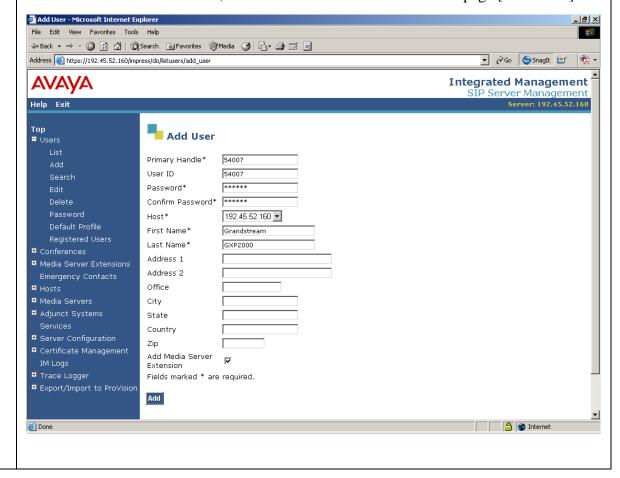

Step **Description** 7. At the **Add Media Server Extension** page, configure the following: Extension – Set to the Phone Number field value configured in Section 3.7, Step **Media Server** – Set to the media server where this OPS station is configured. Click **Add**, and then click **Continue** on the next page [not shown]. **Note:** Media Server was previously configured on SES Add Media Server Extension - Microsoft Internet Explorer Edit View Favorites Tools Help 
 ← Back → → ✓ 🐼 🗗 🚰 🔯 Search
 ★ Favorites
 ★ Media
 ★ ➡ → ➡ ➡ ➡ ➡
 Address 🙆 https://192.45.52.160/impress/do/edituserextension/add\_extension?auth\_user\_id=54007&sid=sid131&cmd=Continue ▼ 🔗Go 🍤SnagIt 🖭 Integrated Management SIP Server Management Server: 192.45.52.160 Help Exit Тор Add Media Server Extension ■ Users Add Media Server extension for user 54007. Extension\* 54007 Media Server S8710 ▼ Fields marked \* are required. Update Done 🔒 🥥 Internet Repeat **Steps 5 – 7** as necessary to configure additional Grandstream telephones. 8.

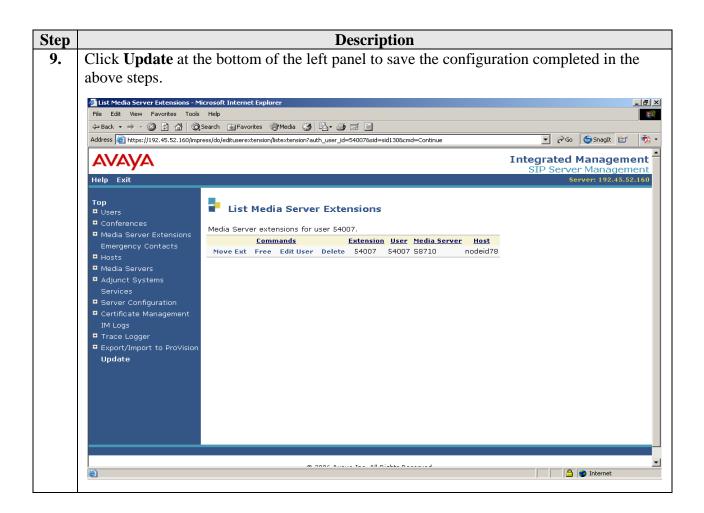

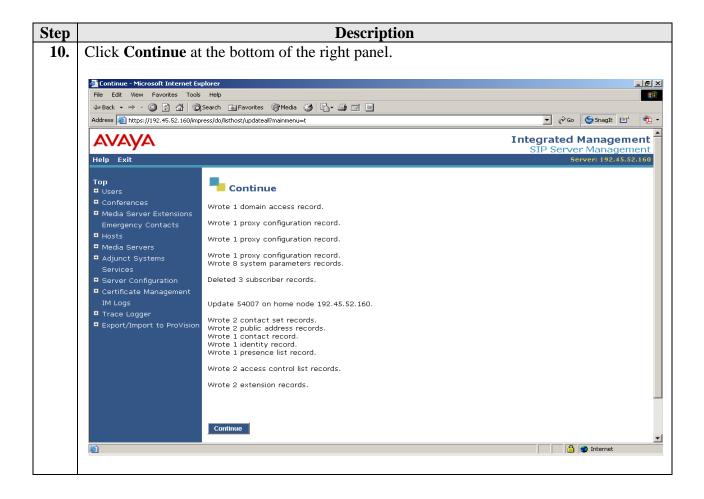

# 5. Configure Grandstream Telephones

This section describes the steps for configuring the Grandstream telephones. Grandstream GXP2000 and BT200 have similar configuration steps, except the Grandstream GXP2000 supports four lines. Four separate SIP accounts can be configured on the Grandstream GXP2000, whereas only one SIP account can be configured for a single line BT200 telephone. This section assumes that the Grandstream telephone's IP address is already configured. Configuration steps described in this section apply only to the fields where a value needs to be modified or entered. Default values are used for all other fields.

**Note**: Due to the page size, only the most relevant fields have been included in the screen shots.

| Step | Description |
|------|-------------|
|      | lack L      |

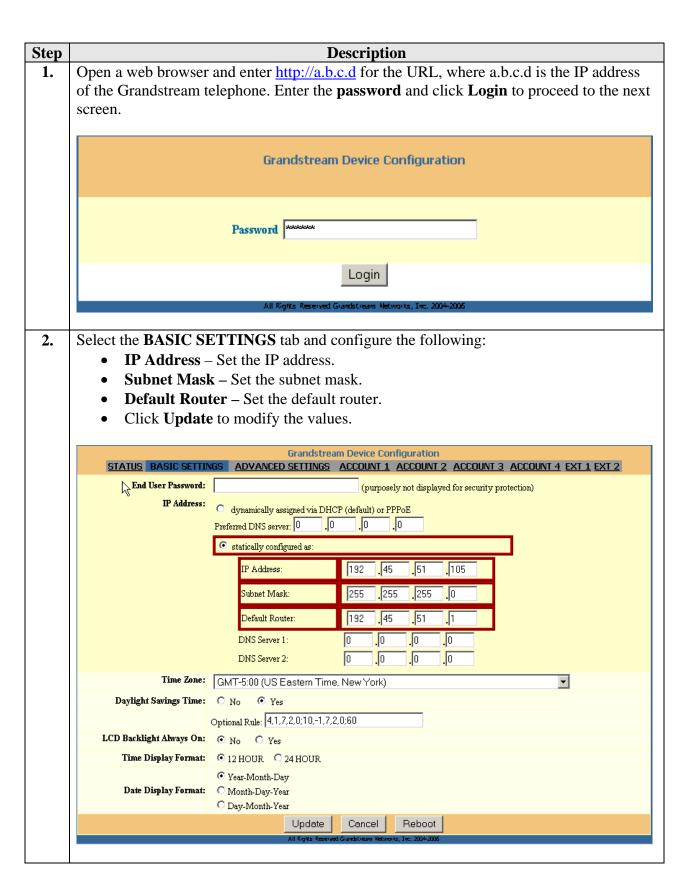

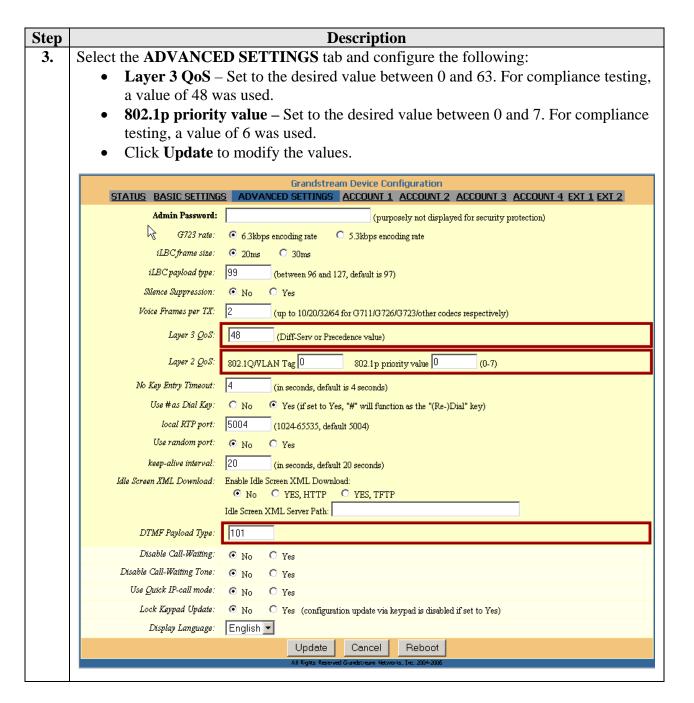

### **Step Description**

- **4.** Select the **ACCOUNT1** tab and configure the following:
  - Account Name Set to the **Primary Handle** field value configured in **Section 4**, **Step 6**.
  - SIP Server Set to the SIP Domain field value configured in Section 4, Step 2.
  - **Outbound Proxy** Set to the Avaya SES server IP address.
  - **SIP** User **ID** Set to the **Primary Handle** field value configured in **Section 4**, **Step 6**.
  - Authenticate ID Set to the User Id field value configured in Section 4, Step 6.
  - Authenticate Password Set to the Password field value configured in Section
     4, Step 6.
  - Name Enter any descriptive name.
  - **SIP Transport** Set to **UDP**.
  - **Send DTMF** set to **via RTP**.
  - Turn off speaker on remote disconnect Set the value to Yes.
  - **Special Vocoder** All eight codec choices are required and should be unique.
  - Click **Update** to modify the values.

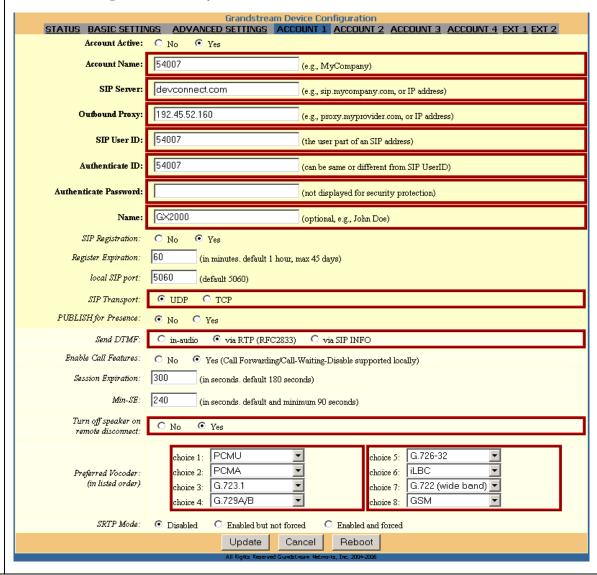

# 6. Interoperability Compliance Testing

The focus of the interoperability compliance testing was primarily on verifying call establishment on the Grandstream telephones. Grandstream telephone operations such as dialing methods (manual, re-dial, and phone book), hold, mute, transfer and conference, and Grandstream telephone interactions with Avaya SIP Enablement Services (SES), Avaya Communication Manager, and Avaya SIP, H.323, and digital telephones were verified.

### 6.1. General Test Approach

The general test approach was to place calls to and from the Grandstream GXP2000 and BT200 telephones and exercise basic telephone operations. The main objectives were to verify that:

- The Grandstream telephones successfully register with Avaya SES.
- Successfully establish calls between the Grandstream telephones and Avaya SIP, H.323, and digital telephones attached to Avaya SES or Avaya Communication Manager.
- Successfully establish calls between the Grandstream telephones and PSTN telephones through Avaya Communication Manager.
- The Grandstream telephones successfully handle concurrent calls on its two lines.
- The Grandstream telephones successfully negotiate the right codec.
- The Grandstream telephones successfully shuffle for VoIP calls.
- The Grandstream telephones successfully transmit DTMF during a call.
- The Grandstream telephones successfully hold a call, transfers a call, establishes a three party conference call, and display calling party number.
- The Grandstream telephones successfully handle layer-3 (DiffServ) QoS for Audio.
- The Grandstream telephones successfully handle layer-2 (802.1p) QoS for Audio.

For serviceability testing, failures such as cable pulls and hardware resets were applied. For performance testing, a conference call involving two Grandstream telephones and two Avaya telephones was formed as follows. A call was established between an Avaya telephone and a Grandstream telephone. The Grandstream telephone then used its second line to establish a call with another Grandstream telephone, and bridged the two lines together, forming a 3-party conference. The second Grandstream telephone then used its second line to establish a call with another Avaya telephone, and bridged its two lines together, effectively forming a 4-party conference.

#### 6.2. Test Results

The test objectives of **Section 6.1** were verified. For serviceability testing, the Grandstream telephones operated properly after recovering from failures such as cable disconnects, and resets of the Grandstream telephones, the Avaya SES server, and Avaya Communication Manager. For performance testing, the conference call was successfully maintained for approximately two hours. Grandstream telephones successfully shuffles to communicate directly with the other endpoints. Grandstream telephones successfully negotiated the codec to be used.

The following observations were made during testing:

- Grandstream telephone does not support de-registration but when the telephone is rebooted, it automatically re-registers with Avaya SES.
- Grandstream telephone has a functional issue with VLAN tagging.
- Grandstream telephone cannot mute all parties if it initiates the conference. Only the first called party is muted.
- Grandstream telephone fail to shuffle if both endpoints are Grandstream telephones. A
  workaround is to configure both telephones to support the same set of codecs and these
  codecs should be unique.
- Avaya Communication Manager terminates the call after the session timer expires when
  the call is muted or put on hold. Grandstream telephone supports a configurable session
  timer, which is incompatible with Avaya SIP implementation. A workaround is to make
  the session timer larger than a typical hold time on Avaya Communication Manager SIP
  trunk. Also, the session timer on the Grandstream telephone should be configured to
  same value.
- Grandstream telephone experiences an intermittent delay of few seconds when the audio
  is muted/unmuted. This observation was made when one of the endpoints was a non-IP
  telephone.

Grandstream Networks will address and resolve all the above observations with future firmware releases. Contact Grandstream Networks (www.grandstream.com) for further updates.

# 7. Verification Steps

The following steps may be used to verify the configuration:

- Verify that the Grandstream telephones successfully register with the Avaya SES server
  by following the Users -> Registered Users links on the SES Administration Web
  Interface.
- Place calls to and from the Grandstream telephone and verify that the calls are successfully established with two-way talk path.
- From the Avaya Communication Manager System Access Terminal (SAT) interface, perform the following steps to verify:
  - Audio codec used between two telephones
  - Shuffling between two telephones

| Step | Description                                                                                                    |         |                                              |              |                 |
|------|----------------------------------------------------------------------------------------------------|---------|----------------------------------------------|--------------|-----------------|
| 1.   | Enter status trunk <t> command, where t is the SIP trunk configured in Section 3.6.  Note the Member with Service State set to in-service/active. In this example, 0010/002 and 0010/006 are active and either member can be used to verify whether calls shuffled and which codec was used.</t> |         |                                              |              |                 |
|      | Status t                                                                                                    | runk 10 |                                              |              |                 |
|      |                                                                                                    |         | TRUNK GRO                                    | UP ST        | ATUS            |
|      | Member                                                                                                    | Port    | Service State                                | Mtce<br>Busy | Connected Ports |
|      |                                                                                                    |         | in-service/idle                              | no           | m00F1           |
|      | 0010/002                                                                                                    |         | <pre>in-service/active in-service/idle</pre> | no<br>no     | T0051           |
|      | 0010/004                                                                                                    |         | in-service/idle                              | no           |                 |
|      | 0010/005                                                                                                    |         | in-service/idle                              | no           |                 |
|      | 0010/006                                                                                                    |         | in-service/active                            | no           | T0047           |
|      | 0010/007<br>0010/008                                                                                                    |         | <pre>in-service/idle in-service/idle</pre>   | no<br>no     |                 |
|      | •                                                                                                    |         | in-service/idle                              | no           |                 |
|      | 0010/010                                                                                                    |         | in-service/idle                              | no           |                 |
|      |                                                                                                    |         |                                              |              |                 |

| Step | Description                                                                                                    |  |  |  |  |
|------|----------------------------------------------------------------------------------------------------|--|--|--|--|
| 2.   | <ul> <li>Enter status trunk <m>, where m is the member in active state as noted in the previous step for verification of codec used and shuffling status:         <ul> <li>Codec – The codec used for Audio is G.711MU in this example.</li> <li>Shuffling - If the Near-end IP Addr and Far-end IP Addr for Audio are using the same port and the Audio Connection Type is ip-direct, it signifies that shuffling was successful. In this example, shuffling was successful.</li> </ul> </m></li> </ul> |  |  |  |  |
|      | status trunk 10/2 Page 1 of 2                                                                                                    |  |  |  |  |
|      | TRUNK STATUS                                                                                                    |  |  |  |  |
|      |                                                                                                    |  |  |  |  |
|      | Trunk Group/Member: 0010/002 Service State: in-service/active Port: T00047 Maintenance Busy? No Signalling Group ID:                                                                                                    |  |  |  |  |
|      | Connected Ports: T0051                                                                                                    |  |  |  |  |
|      | Port Near-end IP Addr : Port Far-end IP Addr : Port Signaling: 01A0617 192. 45.100.147 : 5061 192. 45. 52.160 : 5061                                                                                                    |  |  |  |  |
|      | G.711MU Audio: 192. 45. 53.101 : 34008 192. 45. 53.102 : 34008<br>Video:<br>Video Codec:                                                                                                    |  |  |  |  |
|      | Authentication Type: None                                                                                                    |  |  |  |  |
|      | Audio Connection Type: ip-direct                                                                                                    |  |  |  |  |

# 8. Support

For technical support on Grandstream Networks telephones, consult the support pages at http://www.grandstream.com/contact\_us.html or contact Grandstream Networks technical support at:

• Telephone: 1- (617) 566 9300

• E-mail: <a href="mailto:support@grandstream.com">support@grandstream.com</a>

#### 9. Conclusion

These Application Notes describe a solution comprised of Avaya Communication Manager 3.1.2, Avaya SES 3.1.1, and Grandstream Networks SIP telephones. Grandstream GXP2000 and BT200 are SIP-based VoIP telephones. Grandstream GXP2000 telephone is typically used in an enterprise or small business environment and Grandstream BT200 telephone is used by residential or SoHo users. During compliance testing, Grandstream telephones successfully registered with Avaya SES, placed and received calls to and from SIP and non-SIP telephones, and executed other telephony features like three-way conference, transfers, hold, etc.

### 10. Additional References

Product documentation for Avaya products may be found at <a href="http://support.avaya.com/">http://support.avaya.com/</a>. [1] *Administrator Guide for Avaya Communication Manager*, Issue 2.1, May 2006, Document Number 03-300509

[2] Administration for Network Connectivity for Avaya Communication Manager, Issue 11, February 2006, Document Number 555-233-504

[3] SIP Support in Release 3.1 of Avaya Communication Manager, Issue 6, February 2006, Document Number 555-245-206

[4] *Installing and Administering SIP Enablement Services R3.1.1*, Issue 2.0, August 2006, Document Number 03-600768

Product documentation for Grandstream Networks products may be found at http://www.grandstream.com.

- [5] Grandstream GXP2000 user manual GXP2000UsersManual.pdf
- [6] Grandstream BT200 user manual BT200UserManual.pdf

#### ©2007 Avaya Inc. All Rights Reserved.

Avaya and the Avaya Logo are trademarks of Avaya Inc. All trademarks identified by ® and TM are registered trademarks or trademarks, respectively, of Avaya Inc. All other trademarks are the property of their respective owners. The information provided in these Application Notes is subject to change without notice. The configurations, technical data, and recommendations provided in these Application Notes are believed to be accurate and dependable, but are presented without express or implied warranty. Users are responsible for their application of any products specified in these Application Notes.

Please e-mail any questions or comments pertaining to these Application Notes along with the full title name and filename, located in the lower right corner, directly to the Avaya Developer *Connection* Program at devconnect@avaya.com.